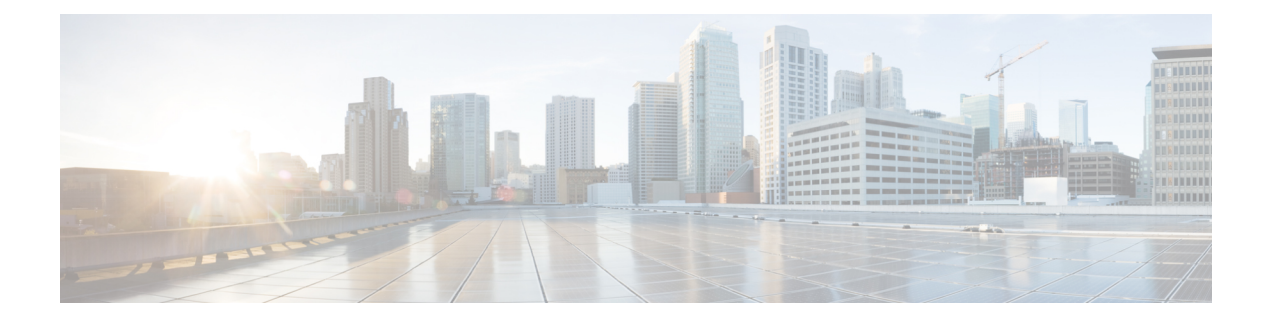

## **SIP** トランクのダイジェスト認証の設定

この章では、SIP トランクのダイジェスト認証の設定について説明します。SIP トランクにダ イジェスト認証を設定する場合、Unified Communications Manager は SIP トランクで SIP 要求を 受信すると、SIP ユーザ エージェントのアイデンティティでチャレンジを実施します。次に SIP ユーザ エージェントは、Unified Communications Manager が SIP 要求をトランクに送信する 際に、Unified Communications Manager のアイデンティティでチャレンジを実施できます。SIP トランクでのダイジェスト認証の動作の詳細については、「[ダイジェスト認証](cucm_b_security-guide-1151su3_chapter1.pdf#nameddest=unique_69)」を参照してく ださい。

- SIP [トランクのダイジェスト認証の設定](#page-0-0) (1 ページ)
- [ダイジェスト認証のエンタープライズ](#page-1-0) パラメータの設定 (2 ページ)
- ダイジェスト [クレデンシャルのセットアップ](#page-1-1) (2 ページ)
- アプリケーション [ユーザのダイジェスト](#page-2-0) クレデンシャルの設定 (3 ページ)
- SIP [レルムの検索](#page-2-1) (3 ページ)
- SIP [レルムの設定](#page-3-0) (4 ページ)
- SIP [レルム設定](#page-3-1) (4 ページ)
- SIP [レルムの削除](#page-4-0) (5ページ)

### <span id="page-0-0"></span>**SIP** トランクのダイジェスト認証の設定

ここでは、SIP トランクのダイジェスト認証を設定する作業を説明します。

#### 手順

- ステップ **1** SIP トランク セキュリティ プロファイルを設定します。[Enable Digest Authentication] チェック ボックスがオンであることを確認します。
- ステップ **2** SIP トランク セキュリティ プロファイルをトランクへ適用します。
- ステップ **3** 設定されていない場合は、エンタープライズ パラメータ、クラスタ ID を設定します。

このパラメータは SIP トランクで SIP 要求を送信する SIP ユーザ エージェント識別のための Unified Communications Manager チャレンジをサポートします。

- ステップ **4** Unified Communications Manager が SIP トランクで SIP 要求を送信する SIP ユーザ エージェン トのアイデンティティのチャレンジを行う場合は、[Application User Configuration] ウィンドウ でアプリケーション ユーザのダイジェスト クレデンシャルを設定します。
- ステップ **5** Unified Communications Manager がトランク ピアからのチャレンジに応答する場合は、SIP レル ムを設定します。

## <span id="page-1-0"></span>ダイジェスト認証のエンタープライズパラメータの設定

ダイジェスト認証用にエンタープライズ パラメータ、クラスタ ID を設定するには、[Unified Communications Manager Administration] で、**[System]** > **[Enterprise Parameters]** を選択します。 クラスタ ID パラメータを検索し、パラメータのヘルプの説明に従って値を更新します。この パラメータは SIP トランクで SIP 要求を送信する SIP ユーザ エージェント識別のための Unified Communications Manager チャレンジをサポートします。

 $\mathcal{L}$ 

パラメータのヘルプにアクセスするには、[Enterprise Parameters Configuration] ウィンドウに表 示される疑問符またはパラメータのリンクをクリックします。 ヒント

# <span id="page-1-1"></span>ダイジェスト クレデンシャルのセットアップ

Unified Communications Manager が SIP ユーザ エージェントのアイデンティティのチャレンジ を行う場合は、[Unified Communications Manager Administration] の [Application User Configuration] ウィンドウでアプリケーション ユーザのダイジェスト クレデンシャルを設定します。Unified Communications Manager は、これらのクレデンシャルを使用して、SIP トランクで要求を送信 する SIP ユーザ エージェントのアイデンティティを確認します。

アプリケーション ユーザにダイジェスト クレデンシャルを設定するには、次の手順を実行し ます。

#### 手順

- ステップ **1** 『*Administration Guide for Cisco Unified Communications Manager*』の説明に従って、アプリケー ション ユーザを探します。
- ステップ **2** アプリケーション ユーザのリンクをクリックします。
- ステップ **3** 個別の [Application User Configuration] ウィンドウが表示されたら、表 2 : SIP レルム [セキュリ](#page-4-1) ティ [プロファイル](#page-4-1) (5 ページ)に従い適切な設定値を入力します。
- ステップ **4 [**保存 **(Save)]** をクリックします。

# <span id="page-2-0"></span>アプリケーションユーザのダイジェストクレデンシャル の設定

次の表に、[Unified Communications Manager Administration] の **[Application User Configuration]** ウィンドウ内にあるダイジェスト クレデンシャルの設定について説明します。

表 **<sup>1</sup> :** ダイジェスト認証クレデンシャル

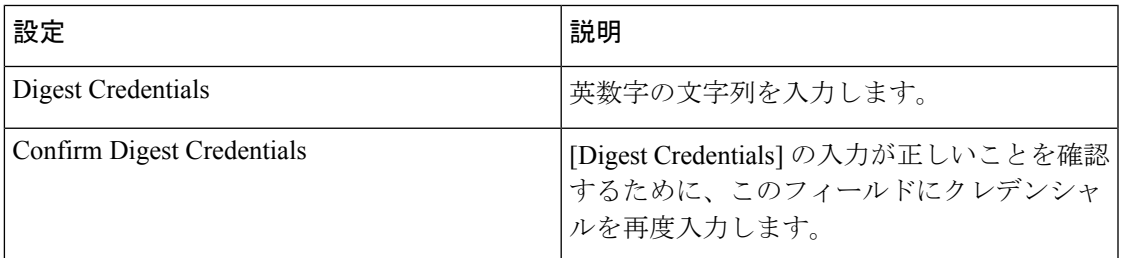

## <span id="page-2-1"></span>**SIP** レルムの検索

SIP レルムを検索するには、次の手順を実行します。

#### 手順

ステップ **1** [Unified Communications Manager Administration] で、**[User Management]** > **[SIP Realm]** を選択し ます。

> [Find andList]ウィンドウが表示されます。このウィンドウには、アクティブな(以前の)照会 のレコードも表示されることがあります。

ステップ **2** データベース内のレコードをすべて表示するには、ダイアログボックスを空欄のままにして、 [ステップ](#page-2-2) 3 (3 ページ) に進みます。

レコードをフィルタまたは検索するには、次の手順を実行します。

- a) 最初のドロップダウン リスト ボックスで、検索パラメータを選択します。
- b) 2 番目のドロップダウン リスト ボックスで、検索パターンを選択します。
- <span id="page-2-2"></span>c) 必要に応じて、適切な検索テキストを指定します。
	- 検索条件をさらに追加するには、[+] ボタンをクリックします。 条件を追加する と、指定した条件をすべて満たしているレコードが検索されます。条件を削除す る場合、最後に追加した条件を削除するには、[-]ボタンをクリックします。追加 した検索条件をすべて削除するには、[Clear Filter] ボタンをクリックします。 (注)

ステップ3 [検索 (Find) 1をクリックします。

条件を満たしているレコードがすべて表示されます。1 ページあたりの項目の表示件数を変更 するには、[Rows per Page] ドロップダウン リスト ボックスで別の値を選択します。

- ステップ **4** 表示されるレコードのリストから、表示するレコードへのリンクをクリックします。
	- ソート順を逆にするには、リストのヘッダーにある上向き矢印または下向き矢印をク リックします。 (注)

ウィンドウに選択した項目が表示されます。

#### 次のタスク

まだ設定していない場合は、[Cluster ID] エンタープライズ パラメータを設定します。

### <span id="page-3-0"></span>**SIP** レルムの設定

Unified Communications Manager が 1 つ以上のトランク ピアからのチャレンジに対して応答す る場合は、Unified Communications Manager に対してチャレンジを行う可能性のある各 SIP トラ ンク ユーザ エージェントに、SIP レルムを設定する必要があります。

SIP レルムを追加または更新するには、次の手順を実行します。

#### 手順

- ステップ **1** [Unified Communications Manager Administration] で、**[User Management]** > **[SIP Realm]** を選択し ます。
- ステップ **2** 表 2 : SIP レルム [セキュリティ](#page-4-1) プロファイル (5 ページ) に示すように、適切な設定を入力 します。
- ステップ **3 [Save]** をクリックします。
- ステップ **4** 追加または更新する必要があるすべてのレルムについてこの手順を実行します。

#### 次のタスク

ダイジェスト認証が正常に実行されるようにするため、UnifiedCommunications Managerと同一 の設定が SIP ユーザ エージェントに対して設定されていることを確認します。

### <span id="page-3-1"></span>**SIP** レルム設定

Unified Communications Manager がトランク ピアによってチャレンジされる際に、SIP レルムが トランク側のクレデンシャルを提供します。

<span id="page-4-1"></span>次の表に、SIP レルムの設定を示します。

表 **2 : SIP** レルム セキュリティ プロファイル

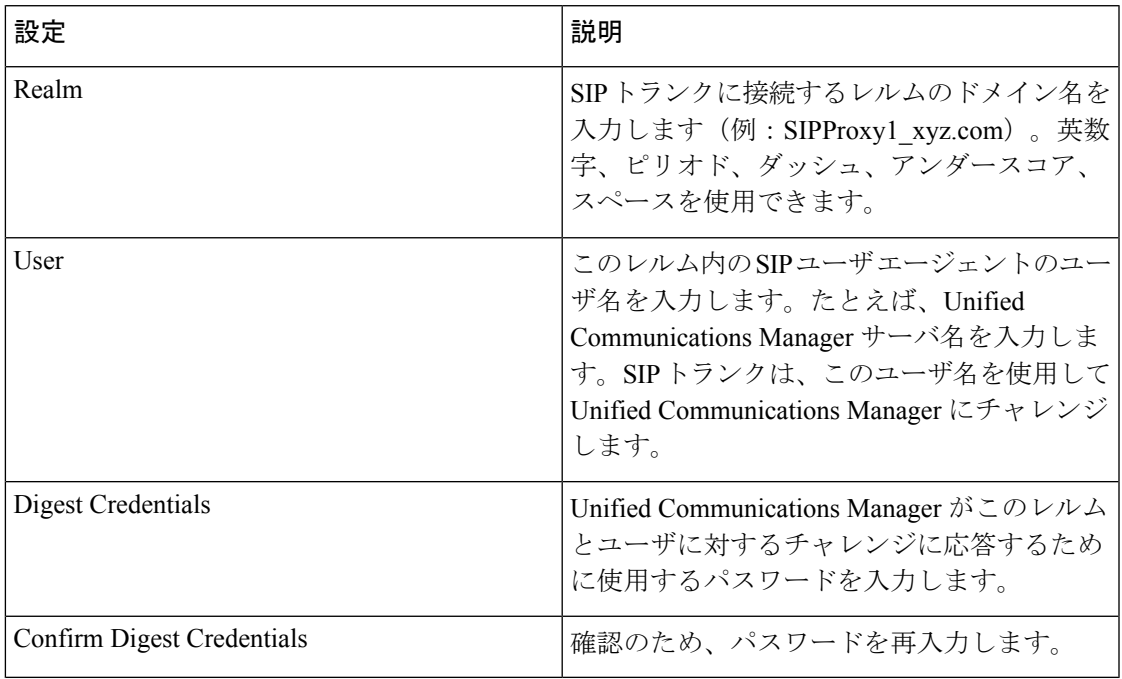

## <span id="page-4-0"></span>**SIP** レルムの削除

このセクションでは、Unified Communications Manager データベースから SIP レルムを削除する 方法について説明します。

手順

ステップ **1** 削除する SIP レルムを探します。

- ステップ **2** 次のいずれかの作業を実行します。
	- a) 複数の SIP レルムを削除するには、[Find and List] ウィンドウで次のいずれかの作業を実行 します。
		- 削除するレルムの隣にあるチェックボックスをオンにして、[DeleteSelected]をクリッ クします。

[Select All] をクリックし、次に [DeleteSelected] をクリックすると、設定可能なすべて のレコードが削除されます。

b) 単一の SIP レルムを削除するには、[Find and List] ウィンドウで次のいずれかの作業を実行 します。

• 削除するレルムの隣にあるチェックボックスをオンにして、[DeleteSelected]をクリッ クします。

レルムの [Name] リンクをクリックします。特定の [SIP Realm Configuration] ウィンド ウが表示されたら、[Delete Selected] をクリックします。

ステップ **3** 削除操作を確認するプロンプトが表示されたら、[OK]をクリックして削除するか、[Cancel]を クリックして削除の操作をキャンセルします。